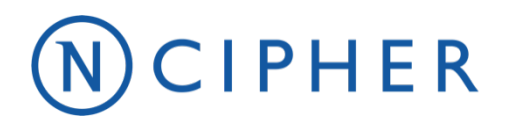

# **Microsoft AD CS and OCSP**

Integration Guide for Microsoft Windows Server 2008 R2

#### **Version:** 1.3

#### **Date: Tuesday, June 25, 2019**

Copyright 2019 nCipher Security Limited. All rights reserved.

Copyright in this document is the property of nCipher Security Limited. It is not to be reproduced, modified, adapted, published, translated in any material form (including storage in any medium by electronic means whether or not transiently or incidentally) in whole or in part nor disclosed to any third party without the prior written permission of nCipher Security Limited neither shall it be used otherwise than for the purpose for which it is supplied.

Words and logos marked with  $^{\circ}$  or  $^{\circ}$  are trademarks of nCipher Security Limited or its affiliates in the EU and other countries.

Mac and OS X are trademarks of Apple Inc., registered in the U.S. and other countries.

Microsoft and Windows are either registered trademarks or trademarks of Microsoft Corporation in the United States and/or other countries.

Linux® is the registered trademark of Linus Torvalds in the U.S. and other countries.

Information in this document is subject to change without notice.

nCipher Security Limited makes no warranty of any kind with regard to this information, including, but not limited to, the implied warranties of merchantability and fitness for a particular purpose. nCipher Security Limited shall not be liable for errors contained herein or for incidental or consequential damages concerned with the furnishing, performance or use of this material.

Where translations have been made in this document English is the canonical language.

# **Contents**

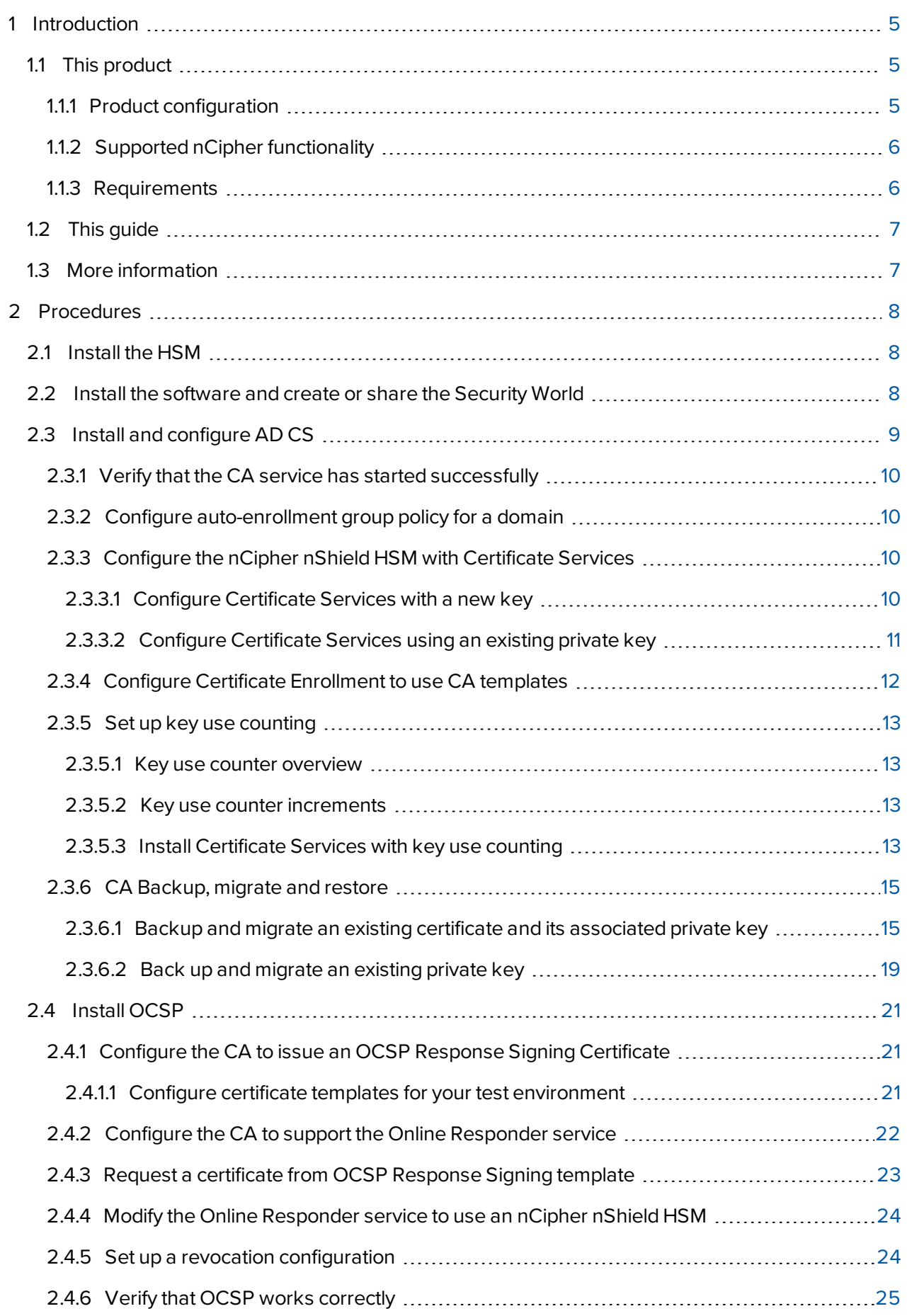

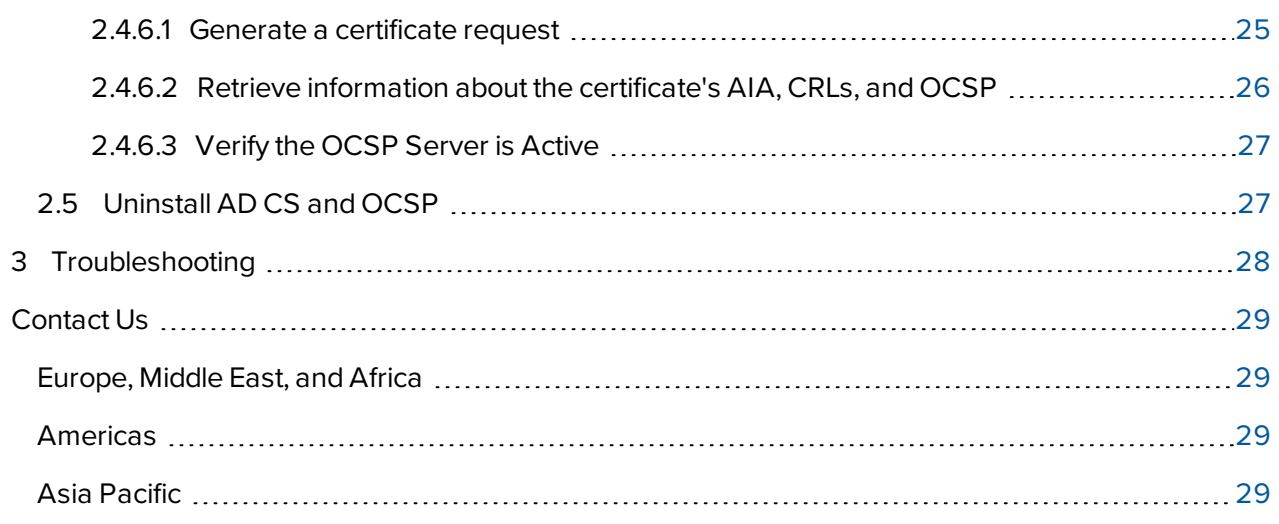

# <span id="page-4-0"></span>**1 Introduction**

# <span id="page-4-1"></span>**1.1 This product**

Microsoft Active Directory Certificate Services (AD CS) provides the functionality for creating and installing a Certificate Authority (CA). The CA acts as a trusted third-party that certifies the identity of clients to anyone who receives a digitally signed message. The CA may issue, revoke, and manage digital certificates.

The Online Responder is a Microsoft Windows Service that implements the Online Certificate Status Protocol (OCSP) by decoding revocation status requests for specific certificates. The service provides upto-date validation of certificates, and sends back a signed response containing the requested certificate status information. OCSP is used to provide real-time information about a certificate's status.

The CA uses the HSM to protect its private key. The HSM is also used for important operations such as key generating, certificate signing, and CRL signing. The HSM can be setup to protect the CA's private key to Federal Information Processing Standards (FIPS) 140-2 level 2 or level 3 securities. The HSM gives an additional level of security where smart cards have been used to protect the key. When using smart cards an operator must be present to insert the Operator Card Set (OCS) into the smart card reader to issue a new certificate or access the CA's private key.

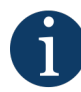

Throughout this guide, the term HSM refers to nShield® Solo™ modules (nShield PCIe and Solo XC), nShield Connect™, and nShield Edge™ products.

### <span id="page-4-2"></span>**1.1.1 Product configuration**

We have successfully tested the integration between the HSM and the AD CS in the following configurations:

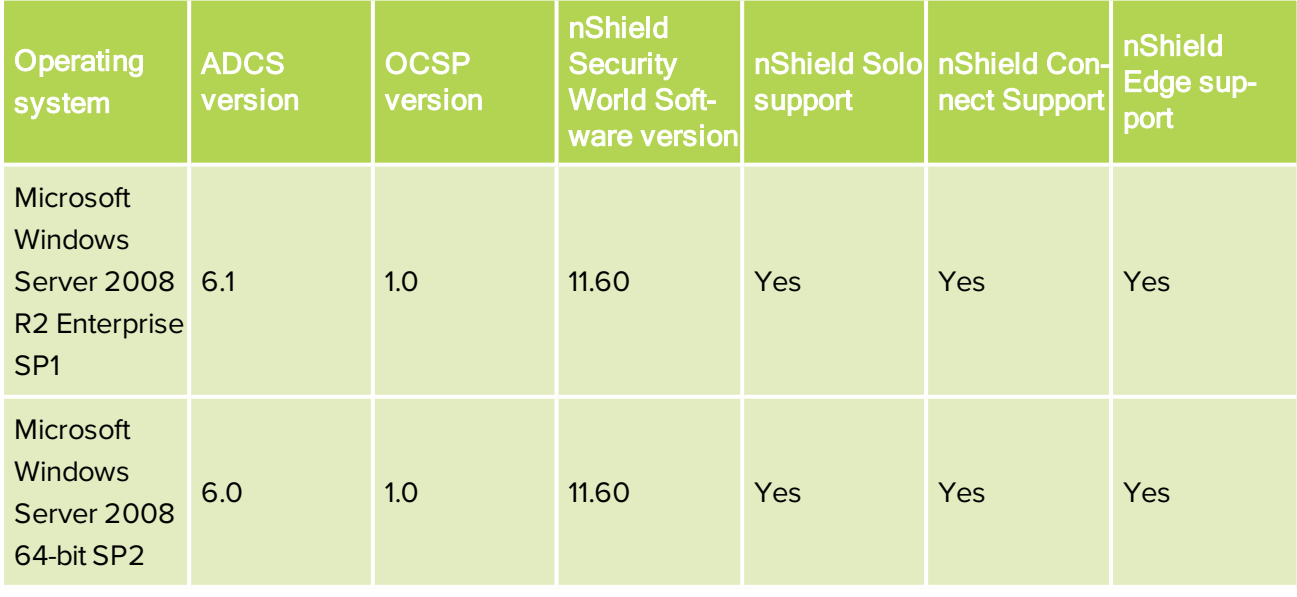

#### 1 Introduction

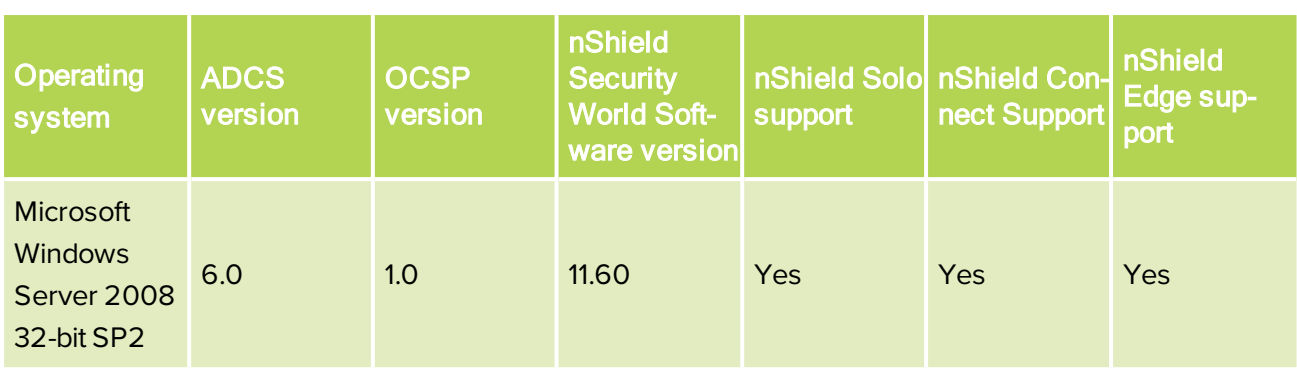

#### <span id="page-5-0"></span>**1.1.2 Supported nCipher functionality**

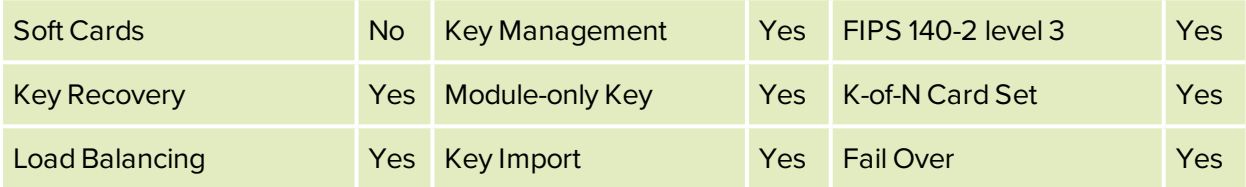

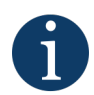

CA failover clustering is only supported with network attached HSMs (nShield Connect) for Windows Server 2008 Enterprise R2 SP1.

#### <span id="page-5-1"></span>**1.1.3 Requirements**

Before installing the software, we recommend that you familiarize yourself with the AD CS and OCSP documentation and setup processes, and that you have the nCipher HSM documentation available.

We also recommend that there is an agreed organizational Certificate Practices Statement and Security Policy/Procedure in place covering administration of the HSM. In particular, these documents should specify the following aspects of HSM administration:

- The number and quorum of Administrator Cards in the Administrator Card Set (ACS), and the policy for managing these cards.
- Whether the application keys are protected by the module or an OCS.
- The number and quorum of Operator Cards in the OCS, and the policy for managing these cards.
- Whether the Security World should be compliant with FIPS 140-2 level 3.
- Key attributes such as the key size and time-out.
- Whether there is any need for auditing key usage.
- Whether to use the nCipher Cryptographic Service Providers for Cryptographic API: Next Generation (CNG) or CryptoAPI (CAPI).

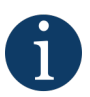

We recommend that you use CNG for full access to available features and better integration with Windows Server 2008 and Windows Server 2008 R2.

# <span id="page-6-0"></span>**1.2 This guide**

This guide describes how to set up and configure AD CS and OCSP with nCipher nShield Hardware Security Module (HSM). We have thoroughly tested the instructions, which provide a straightforward integration process. There may be other untested ways to achieve interoperability. This guide might not cover every step of the hardware and software setup process.

This guide assumes that you have read your HSM documentation and that you are familiar with this and the setup process for AD CS and OCSP.

# <span id="page-6-1"></span>**1.3 More information**

For more information about the HSM, refer to the *User Guide* for the HSM.

For more information about OS support, contact your Microsoft sales representative or nCipher Support.

For more information about installing the AD CS and OCSP, refer to the Microsoft documentation.

For more information about contacting nCipher, see *Addresses* at the end of this guide.

Additional documentation produced to support your nCipher product is in the document directory of the CD-ROM or DVD-ROM for that product.

# <span id="page-7-0"></span>**2 Procedures**

To set up and configure the AD CS and OCSP with an HSM:

- 1. ["Install](#page-7-1) the HSM" below.
- 2. "Install the [software](#page-7-2) and create or share the Security World" below.
- 3. "Install and [configure](#page-8-0) AD CS" on the facing page.
- 4. "Configure [auto-enrollment](#page-9-1) group policy for a domain" on page 10.
- 5. ["Configure](#page-9-2) the nCipher nShield HSM with Certificate Services" on page 10.
- 6. "Configure Certificate [Enrollment](#page-11-0) to use CA templates" on page 12.
- 7. "Set up key use [counting"](#page-12-0) on page 13.
- 8. "CA [Backup,](#page-14-0) migrate and restore" on page 15.
- 9. "Install OCSP" on [page 21](#page-20-0)
- 10. "Configure the CA to issue an OCSP Response Signing [Certificate"](#page-20-1) on page 21.
- 11. "Set up a revocation [configuration"](#page-23-1) on page 24.
- 12. "Verify that OCSP works [correctly"](#page-24-0) on page 25.
- 13. ["Uninstall](#page-26-1) AD CS and OCSP" on page 27.

<span id="page-7-1"></span>This chapter describes these procedures.

## **2.1 Install the HSM**

<span id="page-7-2"></span>Install the HSM using the instructions in the *Hardware Installation Guide* for the HSM. We recommend that you install the HSM before configuring the Security World software, and before installing and configuring AD CS and OCSP.

## **2.2 Install the software and create or share the Security World**

To install the Security World Software and create the Security World:

1. Install the latest version of the Security World Software as described in the *User Guide* for the HSM.

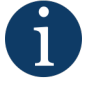

We recommend that you always uninstall any existing Security World Software before installing the new Security World software.

2. Initialize a Security World as described in the *User Guide* for the HSM.

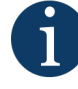

You can also use the CSP Install Wizard or the CNG Configuration Wizard to create a Security World for nShield Solo and Edge HSMs. For nShield Connect, we recommend that you use the front panel user interface to create the Security World.

3. Register the Cryptographic Service Providers that you intend to use.

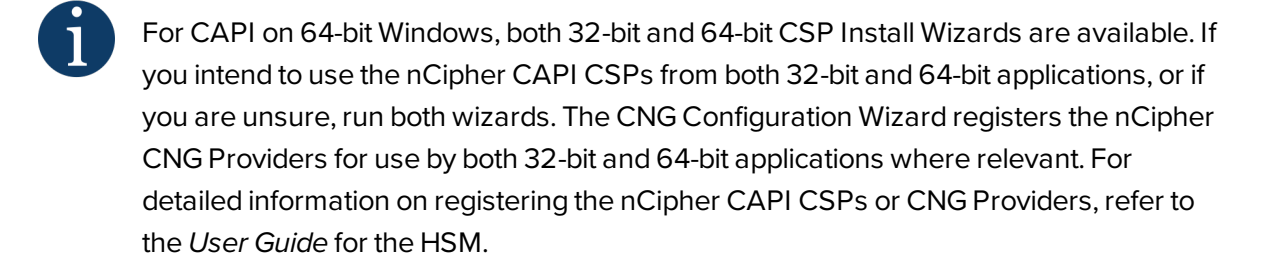

4. If you are installing OCSP on a different server to the CA, install the Security World Software on both servers, as described in the *User Guide* for the HSMs, and share the Security Worlds by copying the %KMDATA% file from the CA server to the OCSP server. See the *User Guide* for more information.

## <span id="page-8-0"></span>**2.3 Install and configure AD CS**

To install and configure Microsoft Active Directory Certificate Services:

- 1. Select Start > Administrative Tools > Server Manager.
- 2. Right-click Roles on the left-hand side, and select Add Roles. The Add Roles Wizard window appears.
- 3. On the Before You Begin screen, click Next.
- 4. In the control panel, select Active Directory Certificate Services and click Next twice.
- 5. The Select Role Services window appears. Ensure that Certification Authority is selected.
- 6. To be able to submit certificate requests using a Web interface, ensure that Certification Authority Web Enrollment is selected.
- 7. Click Next. The Specify Setup Type window appears.
- 8. Select the appropriate Certification Authority (CA) setup type for your requirements:
	- **.** Enterprise.
	- **Standalone**

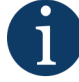

If your machine is not a member of an Active Directory domain, only Standalone is available.

- 9. Click Next. The Specify CA Type window appears.
- 10. Select the type of CA for your requirements:
	- $\cdot$  Root.
	- <sup>l</sup> Subordinate.

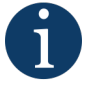

If your CA is to be the only CA, select Root. If you want to use multiple CAs, select Root or Subordinate according to where in the hierarchy this CA is to appear.

11. Click Next. The Set Up Private Key window appears.

- 12. Select the private key setup appropriate for your requirements:
	- For a typical installation, select Create a new private key.
	- If you have special requirements, such as Key Use counting, or if you are migrating from a previous CA, select Use existing private key.
- 13. Click Next. The Configure Cryptography for CA window appears.
- 14. If you have chosen to create a new private key, select a hash algorithm, cryptographic service provider and key character length.
- 15. Select Allow administrator interaction when the private key is accessed by the CA. Otherwise, you will not be prompted for authorization if necessary. Click Next.
- 16. As prompted, enter a name for the CA. Click Next.
- 17. As prompted, enter a certificate validity period. Click Next, and on Configure Certificate Database click Next.
- 18. Verify that the installation settings are correct, and click Install.
- 19. After installing AD CS, you must register nFast Server as a dependency of the CA service. This ensures that the nCipher CNG or CAPI CSPs are available for use before the CA starts up. Run the command: >ncsvcdep -a certsvc. By default, the ncsvcdep.exe utility is installed in the %NFAST\_ HOME%\bin directory.

#### <span id="page-9-0"></span>**2.3.1 Verify that the CA service has started successfully**

To verify that the CA service has started, open a command prompt and run the command:

<span id="page-9-1"></span>>sc query certsvc

#### **2.3.2 Configure auto-enrollment group policy for a domain**

To complete the integration scenarios, you must configure auto-enrollment as a group policy:

- 1. On the domain controller, click Start > Administrative Tools > Group Policy Manager.
- 2. Double-click Group Policy Objects in the forest and domain containing the Default Domain Policy Group Policy object (GPO) that you want to edit.
- 3. Right-click the Default Domain Policy GPO, and then click Edit.
- 4. In the Group Policy Management Editor, click Computer Configuration > Policies > Windows Settings > Security Settings > Public Key Policies.
- 5. Double-click Certificate Services Client Auto-Enrollment.
- 6. In Configuration Model, click Enabled to enable auto-enrollment.
- <span id="page-9-2"></span>7. Click OK to accept your changes and close the Editor.

#### **2.3.3 Configure the nCipher nShield HSM with Certificate Services**

#### <span id="page-9-3"></span>**2.3.3.1 Configure Certificate Services with a new key**

To install the Certificate Server using the nCipher nCipher Key Storage Provider (KSP):

- 1. Install and configure the nCipher HSM hardware and software as described in the section above, "Install the [software](#page-7-2) and create or share the Security World" on page 8.
- 2. Install Microsoft Active Directory Certificate Services and a CA as described in the section above, "Install and [configure](#page-8-0) AD CS" on page 9, with the following settings:
	- . In the Setup Private Key window, click Create a new private key and click Next.
	- In the Configure Cryptography for CA window, select the appropriate nCipher algorithm and hash algorithm.
	- Continue the CA setup as described above in the section "Install and [configure](#page-8-0) AD CS" on [page 9](#page-8-0).

#### <span id="page-10-0"></span>**2.3.3.2 Configure Certificate Services using an existing private key**

To install the Certificate Server using the nCipher KSP with an existing HSM private key:

- 1. Install and configure the nCipher HSM hardware and software as described in the section above, "Install the [software](#page-7-2) and create or share the Security World" on page 8.
- 2. Install Microsoft Active Directory Certificate Services and a CA as described in the section above, *Install and configure AD CS* with the following settings:
	- In the Setup Private Key window, select Create a new private key and clickNext.
	- Continue the further CA setup as described in the section above, "Install and [configure](#page-8-0) AD CS" on [page 9](#page-8-0)
- 3. In the Set up Private Key window, select Use existing private key and select an existing private key on this computer.
- 4. In the Select Existing Key window, click Edit.
- 5. In the Edit Search Criteria window, select the CSP that contains the created key. Delete the contents of the field CA common name, and click Search.
- 6. The search finds the existing private key. Select the key and click Next.
- 7. Select the appropriate hash algorithm.
- 8. Select Allow administrator interaction when the private key is accessed by the CA and click Next.
- 9. On the CA name window, click Next.
- 10. On the Set validity period window, click Next.
- 11. On the Certificate database window, click Next.
- 12. On the Confirmation window, click Install and wait for the installation to complete.
- 13. After successful installation, the Results window will be displayed. Click Close.
- 14. Verify that the CA service has successfully started by running the command:

>sc query certsvc

16. Verify the CA key by running the command:

<span id="page-11-0"></span>>certutil -verifykeys

#### **2.3.4 Configure Certificate Enrollment to use CA templates**

To integrate the CA certificate enrolment functionality with a nCipher HSM generated CA private key:

- 1. Create a CA template that uses the nCipher KSP:
	- a. Run certtmpl.msc.
	- b. In the right-hand pane, right-click the Administrator template, and select Duplicate Template.
	- c. Select Windows Server 2008 Enterprise and click OK. The Properties window opens showing the General tab.
	- d. Click the General tab and in Template display name, type a name for the template.
	- e. Click the Request Handling tab, and in Purpose select Signature and click Yes to confirm changes to the certificate purpose.
	- f. Deselect Allow private key to be exported.
	- g. Click the Cryptography tab.
	- h. Select Requests must use one of the following providers and in Providers, select nCipher Security World Key Storage Provider only. Do not select any other provider.
	- i. In Algorithm Name, select an ECC algorithm.
	- j. In Request Hash, select a hash type.
	- k. Click Subject Name tab and deselect Include e-mail name in subject name and deselect E-mail name.
	- l. Click OK to save the template settings.
- 2. Run certsrv.msc.
- 3. In the left-hand pane, double-click the CA name.
- 4. Right-click the Certificate Template node and select New > Certificate Template to Issue.
- 5. Select the template you just created, and click OK.
- 6. Request a certificate based on the template:
	- a. Run certmgr.msc.
	- b. In the left-hand pane, right-click the Personal node, and select All Tasks > Request New Certificate.
	- c. Click Next and Next to pass through the first two windows.
	- d. Select the template that you created, and click Enroll.
	- e. The nCipher Key Storage Provider window appears.
	- f. Click Next.
	- g. Select the type of protection you want to use, and click Next.
- 1. If OCS is selected, select the OCS from the Card sets pane, and click Finish.
- 2. If passphrase authentication is enabled, a prompt for passphrase appears.
- 7. Verify that the certificate is enrolled successfully.

The enrollment wizard shows if the certificate enrollment was successful or failed. Use the Details button to check the main information.

#### <span id="page-12-0"></span>**2.3.5 Set up key use counting**

Setting up key use counting is optional. The procedures described in this section do not apply to most setups. If you require key use counting, follow the procedures described in this section.

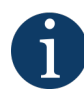

If you do not follow the procedures described in this section, key use counting is not installed. You cannot add key use counting to a key retrospectively.

#### <span id="page-12-1"></span>**2.3.5.1 Key use counter overview**

The key use counter audits usage of the CA signing key. It maintains a count of how many times the key has been used. We recommend using the key use counter with a root CA that has a low volume of signings where the count can be logged immediately before servicing a signature request and after the signature request has been serviced. This ensures that any illicit use of the CA is revealed through discrepancies in the counter log.

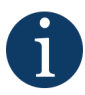

You also need to remember the following information about the key use counter:

- The counter is in the NVRAM of the HSM.
- The counter is a 64-bit integer counter associated with a single private key.
- $\bullet$  The counter is started at zero.
- If the maximum count is reached, the counter restarts at zero.
- The counter can exist only on one HSM. If more than one HSM is attached to the server, you must choose which HSM stores the counter.
- If the module firmware is upgraded, the counter value is lost.
- If the CA startup event in the Security log wrongly reports a usage count of zero for the signing key, see [http://support.microsoft.com/kb/951721.](http://support.microsoft.com/kb/951721)

#### <span id="page-12-2"></span>**2.3.5.2 Key use counter increments**

The key use counter increments depend on the type of CA (such as offline or online issuing) and the cryptographic operations that are executed by the CA to service a certificate signature request (CSR). The key counter is incremented by values that range from 0 to 3. The CA audit logs record the key use count whenever CA is started or stopped.

#### <span id="page-12-3"></span>**2.3.5.3 Install Certificate Services with key use counting**

To install Certificate Services with key use counting:

1. If it is not already on your system installation, create the file **%SystemRoot%\capolicy.inf** (where *%SystemRoot%* is the system environment variable for the Windows installation folder, by default **C:\WINDOWS\capolicy.inf**) with the following content:

```
[Version]
Signature="$Windows NT$"
[certsrv_server]
EnableKeyCounting=True
```
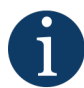

You must create the **capolicy. inf** file before Certificate Services is installed.

- 3. Install the CA using the HSM KSP.
- 4. Enable auditing for CA startup and shutdown.
- 5. Enable auditing for the CA service by running the command:

>certutil -setreg ca\auditfilter 1

- 7. Right-click the CA and click Properties.
- 8. Click the Auditing tab and check the box for Start and stop Active Directory Certificate Services.
- 9. Go to Local Security Policy from Start->Administrative Tools-> Local Security Policy.
- 10. Go to Local Policy. Expand it and select Audit Policy.
- 11. On the right-hand pane, double-click Audit Object Access and select Success and Failure.
- 12. Click Apply and then OK, then close the window.
- 13. Update the local security policies by opening a command prompt and running the command:

>gpupdate.exe /force

15. Restart the CA service to pick up the changes, by running the commands:

>net stop certsvc >net start certsvc

- 17. Run Eventvwr.exe.
- 18. Select Windows Logs > Security.
- 19. Filter for event ID 4881 (CA startup event) or event ID 4880.
- 20. Verify the CA startup event shows the PrivateKeyUsageCount property with a corresponding value. Make a note of this value.

21. Restart the Certificate Server, by running the commands:

```
>net stop certsvc
>net start certsvc
```
- 23. Verify that the event viewer contains a new CA startup event (event ID 4881).
- <span id="page-14-0"></span>24. Verify that the PrivateKeyUsageCount property value has not changed.

#### **2.3.6 CA Backup, migrate and restore**

The most common scenario related to backup and restore for the CA and HSM is backup and migrate. This procedure describes backing up the CA/HSM data on an existing server and then restoring the CA/HSM data to a new server. It has been successfully tested in the following configurations:

- Windows Server 2003 SP2 Enterprise 64-bit (CAPI) to Windows Server 2008 R2 Enterprise (CNG)
- Windows Server 2008 SP2 Enterprise 64-bit (CNG) to Windows Server 2008 R2 Enterprise (CNG)
- Windows Server 2008 R2 Enterprise (CNG) to Windows Server 2008 R2 Enterprise (CNG) -- RSA and ECDSA key types

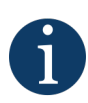

If your existing CA is using a custom **CAPolicy.inf** file, you should copy the file to the new planned CA server. The **CAPolicy.inf** file is located in the **%SystemRoot%** directory, which is usually **C:\Windows**.

#### <span id="page-14-1"></span>**2.3.6.1 Backup and migrate an existing certificate and its associated private key**

To back up the CA and HSM data on the existing server (machine #1), and then migrate the CA and HSM onto a new server (machine #2):

1. *On Machine #1:*

Back up the CA database by running the command:

>certutil -config <CA\_config\_string> -backupdb <BackupDirectory>

- 4. Export the certificate on machine #1:
	- a. Run mmc.
	- b. In the console, navigate to File > Add/Remove Snap-in.
	- c. Select the Certificates and click Add.
	- d. The certificate snap-in windows opens. Select Computer Account and click Next.
	- e. Keep the default selection, click Finish and then click OK.
	- f. Navigate to the directory Trusted Root Certificates > Certificates.
	- g. Right-click the CA certificate, and click All Tasks->Export.
	- h. Click Next.
- i. Select Base-64 encoded X.509 (.CER), and click Next.
- j. Specify the path and file name to save the certificate, and click Next.
- k. Click Finish.
- l. Click OK to close the export success message.
- 5. Back up the contents of the nShield Security World data from the following location:C:\ProgramData\nCipher\KeyManagement Data\local.
- 6. Uninstall the CA from machine #1.
- 7. *On Machine #2:*

Copy the backed-up nShield Security World data on the following path on machine #2:C:\ProgramData\nCipher\KeyManagement Data\local.

9. Load the Security World onto the HSM on machine #2, by running the command:

>new-world -l

For more information, refer to the *User Guide* for the HSM.

- 12. Run the CNG Configuration Wizard. If selecting operator card set protection, do *not* check Always use the wizard when creating or importing keys.
- 13. Copy and install the X.509 certificate into the local user Trusted Root CA Store on machine #2:
	- a. Right-click the certificate, and click Install.
	- b. Click Next.
	- 1. Select Place all certificates in the following store, and click Browse.
	- 2. Select Trusted Root Certification Authorities, and click OK.
	- 3. Click Next.
	- 4. Click Finish.
	- 5. Click OK to close the import success message.
- 14. If you want to import your existing CAPI key into CNG then you only need to execute the following steps:
	- a. Run the CNG Configuration Wizard. Identify the key file name that corresponds to the signing key in the named CAPI container, by running the following command:

>csputils -m -d -n <CAPI-CONTAINER-NAME>

If you are unsure of the CAPI container name, run the following command:

>csputils -l -m

This command produces output of the form:

```
Detailed report for container ID
#00c1deb83de30a7015e15e8e9e763742fc3e1d48
Filename: key_mscapi_container-
00c1deb83de30a7015e15e8e9e763742fc3e1d48
Container name: SAMPLE-CAPI-CONTAINER-CA
Container is a machine container.
CSP DLL name: ncsp.dll
Filename for signature key is
key_mscapi_eea3d453a94b8890f5fc4c2e920c93813ee6d5ee
Key was generated by the CSP
Key hash: eea3d453a94b8890f5fc4c2e920c93813ee6d5ee
Key is recoverable.
Key is cardset protected.
Cardset name: SampleCardset
Sharing parameters: 1 of 1 shares required.
Cardset hash: 22f94c0d459594b230da3255af46d7446af81d42
Cardset is non-persistent.
No key exchange key
```
The key hash from this output is required by cngimport:

h. Import the CAPI key into CNG:

>cngimport --import --machine-key --key=eea3d453a94b8890f5fc --appname=mscapi <newkeyname>

j. Confirm that the key has been imported successfully by running the command:

>cnglist --list-keys

15. Install the certificate into my store, by running the following command from the console:

>certutil -addstore my <certificate name>

A success message appears.

18. Repair the certificate store by running the command:

>certutil -f -repairstore -csp "nCipher Security World Key Storage Provider" my "<cert serial number>"

- 20. If the private key is protected by an OCS with passphrase, you need to execute the following:
	- a. Set the environment variable NFAST\_NFKM\_TOKENSFILE as follows:

Open a console with administrator privileges and run:

>set NFAST\_NFKM\_TOKENSFILE=<absolute path to file>

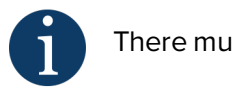

There must be no white space in the specified path and filename.

Example:

c:\preload\tokensfile

f. Run the preload command from  $C:\P$ rogram Files (x86)\nCipher\nfast\bin> in the same console:

>preload -m1 -c <cardset name> pause

h. Open another console with administrator privileges and run the following command again:

>set NFAST\_NFKM\_TOKENSFILE=<absolute path to file>

- j. Run certutil -repairstore with the certificate serial number. To find the certificate serial number:
	- i. Open the certificate.
	- ii. In the Details tab, click Serial number.
	- iii. The serial number is shown. Copy it using  $C$ trl+ $C$ .
- k. In the same administrator command prompt, run the command:

>certutil -f -repairstore -csp "nCipher Security World Key Storage Provider" my "<cert serial number>"

A success message appears.

- 21. From the command prompt run >servermanager.msc. The server manager console will now appear. Server manager must be opened this way. Opening it through Windows will result in the certificate not being displayed in the CA configuration wizard.
- 22. Install and configure CA with the following settings:
	- a. In the Set Up Private Key window, select Use existing private key and then Select a certificate and use its associated private key.
- 1. In Certificates, the imported certificate is shown. Select the certificate and select Allow administrator interaction when the private key is accessed by the CA and click Next.
- 2. In the Certificate Database window click Next.
- 3. In the Confirmation window click Install.
- 23. When the CA installation is complete, click Close in the installation results window.
- 24. Copy the backed-up CA database data onto machine #2.
- 25. Run the following command:

>certutil -shutdown

27. On machine #2, restore the CA database by running the command:

>Certutil.exe -f -restoredb <BackupDirectory>

29. Restart the CA by running the command:

>net start certsvc

31. Verify that the CA service has started successfully by running the following command:

>sc query certsvc

#### <span id="page-18-0"></span>**2.3.6.2 Back up and migrate an existing private key**

To back up the CA and HSM data on the original server (machine #1), and then migrate the CA/HSM on a new server (machine #2):

1. *On Machine #1*:

Back up the CA database by running the command:

>certutil -config <CA\_config\_string> -backupdb <BackupDirectory>

4. Back up the nShield Security World data and the private key, which are found inC:\ProgramData\nCipher\Key Management Data\local.

For more information, refer to the *User Guide* for the HSM.

- 6. Uninstall the CA from machine #1.
- 7. *On Machine #2*:

Copy the backed-up nShield Security World data and the private key to C:\ProgramData\nCipher\Key Management Data\local on machine #2.

9. Load the Security World onto the HSM on machine #2, by running the command:

>new-world –l

For more information, refer to the *User Guide* for the HSM.

- 12. On machine #2, run the CNG Configuration Wizard and select Use existing security world.
- 13. Install the CA using the nCipher Security World Key Storage Provider, with the following settings:
	- a. In the Add Roles Wizard, in the Set up Private Key window, select Use an existing private key and select the option Select an existing private key on this computer. Click Next.
	- b. In the Select Key window, click Edit and select the CSP that contains the created key
	- c. Empty the search field and click Search.
	- d. Select the key that you want to use for this CA, select the key that you generated on machine #1, and click Next.
	- e. Select the appropriate hash algorithm, and then select Allow administrator interaction when the private key is accessed by the CA. Click Next.
	- f. In the CA name window, click Next.
	- g. In the Set validity period window, select the validity period for the certificate generated for this CA and click Next.
	- h. In the Certificate database window, specify the certificate database location and click Next.
	- i. In the Confirmation window, click Install.
	- j. In the Installation Results window, click Close.
- 14. Copy the backed-up CA database data onto machine #2.
- 15. Run the following command:

>certutil -shutdown

17. On machine #2, restore the CA database by running the command:

>Certutil.exe -f -restoredb <BackupDirectory>

19. Restart the CA by running the command:

>net start certsvc

21. Verify that the CA service has started successfully by running the command:

>sc query certsvc

## <span id="page-20-0"></span>**2.4 Install OCSP**

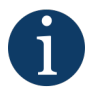

If you are installing OCSP on a different server from the CA, see "Install the [software](#page-7-2) and create or share the [Security](#page-7-2) World" on page 8 for instructions on sharing the Security World.

To install Online Responder Services:

- 1 From the Start menu, select Administrative Tools > Server Manager.
- 2 In the left pane, right-click Roles and click Add Roles.
- 3 On the Before You Begin screen, click Next.
- 4 On the Select Server Roles screen, select Active Directory Certificate Services and click Next twice.
- 5 In the Select Role Services section, select Online Responder. The Add Role wizard appears, prompting you to add role service and features required for Online Responder. Click on Add required role service and click Next.
- 6 On the Web Server(IIS) screen, click Next.
- 7 On the Select role service to install for web server(IIS) screen, keep the default selection and click Next.
- 8 On the Confirm Installation Selections screen, check that everything is correct and click Install.
- <span id="page-20-1"></span>9 Once the set-up is complete, check that there were no errors and click Close.

#### **2.4.1 Configure the CA to issue an OCSP Response Signing Certificate**

This section describes how to update the OCSP certificate template for use with the key storage provider CNG/MSCAPI. This scenario assumes you have an Enterprise CA installed.

#### <span id="page-20-2"></span>**2.4.1.1 Configure certificate templates for your test environment**

- 1. Go to Start > Run.
- 2. In the run dialog type mmc and click OK.
- 3. In the mmc console that appears go to File > Add/Remove Snap-in
- 4. In the Add or Remove Snap-Ins dialog box that appears find and click the Certificate Templates snap-in.
- 5. Click Add and then click OK.
- 6. Under Console Root expand Certificate Templates snap-in. All the available certificate templates that you can make your CA issue are listed in the middle section.
- 7. Scroll down the list until you locate the OCSP Response Signing template. Right-click the OCSP Response Signing template and click Properties.
- 8. In the popup dialog that appears click the Security tab and click Add.

#### 2 **Procedures**

- 9. In the Select User, Computers, or Groups dialog that appears type the name of the machine that is hosting the Online Responder service.
- 10. Click OK.

The machine is not immediately located. Another dialog appears.

- 12. In this dialog click Object Types and make sure the check box next to Computers is checked, and then click OK.
- 13. Re-enter machine name in the Select User, Computers, or Groups dialog if it is not already there and click OK.

The machine hosting the Online Responder is added to the Group and user names area under the Security tab.

- 15. Click the machine name in the Group and user names area and under the Permissions area make sure that the Read, Enroll and Autoenroll check boxes are ticked. Click Apply and then 0k.
- 16. Click Request Handling tab and make sure that both Authorize additional service accounts to access the private key and Allow private key to be exported are disabled.
- 17. Click the Cryptography tab.
- 18. Select the algorithm, hash and key size you want to use from the Algorithm Name drop-down combo box. We recommend that you choose the same algorithm as your CA is using, although you can use any.
- 19. Below the combo box are two radio buttons:
	- Requests can use any provider on the clients machine
	- Requests must use one of the following providers

Select the second option so that it becomes active.

- 21. Check the box that opens next to the nCipher Security World Key Storage Provider entry.
- 22. Click Apply and then OK.
- 23. Select the Subject Name tab.
- 24. The radio button Build this from Active Directory Information is selected. In this box there are 4 check boxes:
	- $\bullet$  E-mail
	- DNS name
	- User principal name (UPN)
	- Service principal name (SPN)

Make sure that only Service Principal Name (SPN) is checked. Uncheck any other checked boxes. Then click Apply and then OK.

#### <span id="page-21-0"></span>**2.4.2 Configure the CA to support the Online Responder service**

- 1. Go to Start > Control Panel > Administrative Tools > Certification Authority.
- 2. Navigate to the Action menu and click Properties.
- 3. Select Extensions tab. In the Select extension list, click Authority Information Access (AIA).
- 4. Click Add and in the Add Location dialog box type under Location http://machinename/ocsp.
- 5. Click OK.
- 6. On the Extensions tab make sure that the URL that was just added to the locations area is highlighted. Then make sure the check boxes next to Include in the AIA extension of issued certificates and Include in the online certificate status protocol (OCSP) extension are ticked.
- 7. Click Apply and let the service restart and click OK.
- 8. In Certification Authority, right-click Certificate Templates, and then click New Certificate Templates to Issue.
- 9. In Enable Certificates Templates, select the OCSP Response Signing template and any other certificate templates that you configured previously, and then click OK.
- 10. Open Certificate Templates in the Certification Authority and verify that the modified certificate templates appear in the list.

#### <span id="page-22-0"></span>**2.4.3 Request a certificate from OCSP Response Signing template**

1. Open the command prompt and run the following command:

>certutil -pulse

- 3. Go to Run, type mmc and click OK.
- 4. In the mmc console that appears, select File > Add/Remove Snap-in.
- 5. In the Add or Remove Snap-Ins pop-up dialog that appears, find the Certificates snap-in (under the Available snap-ins section).
- 6. Click the snap-in and click Add.
- 7. In the dialog that appears, check the Computer Account radio button, and then click Next.
- 8. In the Select Computer dialog, ensure that Local Computer is selected and click Finish.
- 9. Click OK.
- 10. Under the Console Root, expand the Certificates heading.
- 11. Select the Personal folder and expand it.
- 12. Right-click Certificates and select All Tasks > Request New Certificate.
- 13. On Before You Begin page, click Next.
- 14. On Select Certificate Enrollment Policy page, Click Next.
- 15. On Request Certificates page, select OCSP Response Signing template and click Enroll.
- 16. If you select the nCipher Key Storage Provider in the OCSP template, you will be prompted to create a new key. Click Next and select a method to protect the new key, then click Finish.

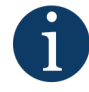

If your default protection mechanism is module-only protection, then you will not be prompted to create a new key.

- 17. On Certificate Installation Results page, select Finish.
- 18. Select the Personal folder and expand it.
- 19. Select the Certificates folder. In the middle pane, an OCSP certificate appears.
- 20. Right-click the certificate and click Properties.
- 21. Under the General tab in the dialog box that appears. Under Certificate Purposes select Enable Only for the following purposes.
- 22. Click Apply and then OK.

#### <span id="page-23-0"></span>**2.4.4 Modify the Online Responder service to use an nCipher nShield HSM**

- 1. Select Start > Administrative Tools > Services..
- 2. Locate the Online Responder Service in the list of services.
- 3. Right-click the Online Responder Service and select Properties.
- 4. In the dialog box that appears select the Log on tab.
- 5. Under the Log on as heading, hover over the radio button next to Local System account and click. The heading Allow service to interact with desktop becomes active with a check box next to it.
- 6. Select the check box.
- 7. Click Apply and then OK.
- <span id="page-23-1"></span>8. From the Services window, right-click Online Responder Service and restart the service.

#### **2.4.5 Set up a revocation configuration**

A revocation configuration is needed to respond to status requests about certificates that have been issued by a specific CA. Revocation configuration settings include:

- **.** The CA certificate.
- The signing certificate for the online responder.
- The locations that clients can send their requests to.

To set up a revocation configuration:

- 1. Select Start > Administrative Tools > Online Responder Management..
- 2. In the left-hand pane click Revocation Configuration.
- 3. In the right-hand pane under Actions click Add Revocation Configuration.
- 4. Click Next on the Getting started with adding a revocation configuration section.
- 5. In the Name the Revocation Configuration section, type a name for the configuration in the text box. (For this example we use Test). Then click Next.
- 6. In the Select CA Certificate Location section ensure that the Select a certificate for an Existing enterprise CA radio button is checked and click Next.
- 7. Under the Choose CA Certificate section ensure that the Browse CA certificates published in Active Directory radio button is selected and then click Browse.
- 8. In the Select Certification Authority dialog box that opens select the CA and click OKthen Next.
- 9. In the Select Signing Certificate section ignore the default settings and make sure the Manually select a signing certificate radio button is selected. Click Next.
- 10. If you are installing OCSP on a different server to the CA:
	- a. On the Revocation Provider section click on Provider tab. It will open Revocation Provider Properties.
	- b. Under Base CRLs click on Add.
	- c. Enter **http://<OCSP hostname>/ocsp/<CA-name>.crl** in the Open URL dialog box and click OK.
	- d. Under Base CRLs select the above URL, click Move Up button and then click OK.
	- e. Copy **crl** files from the **c:\Windows\System32\certsrv\CertEnroll** folder of the CA server to the **C:\Windows\SystemData\ocsp** folder of the OCSP server.
- 11. In the Revocation Provider window, click Finish. A dialog box opens stating Executing the specified action.... Let this finish.
- 12. When the wizard completes, the status of the Online Responder is shown in the Revocation Configuration Status box as Bad Signing Certificate on Array Controller.
- 13. To fix this, click Array Configuration in the left-hand pane and expand it.
- 14. In the directory tree, click the machine name that is being used.
- 15. The revocation configuration that you just created is listed in the middle section, in this case Test.
- 16. In the right-hand pane, click Assign a signing certificate.
- 17. Click the certificate that you set up earlier and is listed in the dialog box that opens. Click OK.
- 18. Go back to the Revocation Configuration pane and right-click the revocation configuration you created (in this case Test) and then click Edit Properties.
- 19. A Properties for Revocation Configuration: Test pane opens. Three tabs are available:
	- $\bullet$  Local CRL
	- Revocation Provider
	- $\bullet$  Signing

Click the Signing tab.

- 21. Uncheck the Do not prompt for credentials for cryptographic operations check box and click OK.
- 22. Go back to Online Responder Management, go to Actions and click Refresh.
- <span id="page-24-0"></span>23. In the left-hand pane click Online Responder: Computer Name and check that the Revocation Configuration Status shows as Working.

#### **2.4.6 Verify that OCSP works correctly**

#### <span id="page-24-1"></span>**2.4.6.1 Generate a certificate request**

1. Open Notepad and create a file called rsa. inf with contents similar to the following on your local C drive:

```
[Version]
Signature = "$Windows NT$"
```

```
[NewRequest]
Subject = "CN=TEST-CA"
HashAlgorithm = SHA512
KeyAlgorithm = RSA
KeyLength = 2048ProviderName = "nCipher Security World Key Storage Provider"
KeyUsage = 0xf0MachineKeySet = True
RequestType = PKCS10
[EnhancedKeyUsageExtension]
OID = 1.3.6.1.5.5.7.3.1
[Extensions]
1.3.6.1.5.5.7.48.1.5 = Empty
```
In the file above replace the subject with your CA common name.

- 4. Go to your local directory and check it contains the file rsa.inf.
- 5. From the command prompt navigate to your local C drive and add:

>Certreq —new rsa.inf rsa.req

- 7. Check that rsa.req is listed in the directory.
- 8. In the command line run the command:

>certreq —submit —attrib —CertificateTemplate:WebServer rsa.req

- 10. Click 0K to select the CA certificate and save it as rsa.cer in your local directory.
- 11. Navigate to the directory where you saved the certificate and look for rsa.cer.

#### <span id="page-25-0"></span>**2.4.6.2 Retrieve information about the certificate's AIA, CRLs, and OCSP**

1. To check that clients can still obtain revocation data in the command prompt, navigate to the folder where the certificate is stored, then type:

>Certutil —url rsa.cer

The URL Retrieval Tool appears.

- 4. Select Certs (from AIA).
- 5. Click Retrieve.

The list contains the verified Certificate and its URL.

- 7. Select CRLs (from CDP).
- 8. Click Retrieve.
- 9. The list contains the verified status, type of the CRL and its URL.
- 10. Select OCSP (from AIA).
- 11. Click Retrieve.
- 12. The list contains the Verified OCSP URL.
- 13. Click Exit.

#### <span id="page-26-0"></span>**2.4.6.3 Verify the OCSP Server is Active**

1. To check details about the certificate and its CA configuration in the command prompt, navigate to the folder wher the certificate is stored, then type:

```
>Certutil -verify rsa.cer > rsa.txt
```
3. Open the text file rsa.txt. The last few lines should be as follows:

```
Verified Issuance Policies: None
Verified Application Policies:
 1.3.6.1.5.5.7.3.1 Server Authentication
Leaf certificate revocation check passed
CertUtil: -verify command completed successfully.
```
<span id="page-26-1"></span>This shows that the OCSP Server is working correctly and there were no errors.

## **2.5 Uninstall AD CS and OCSP**

To uninstall AD CS and OCSP:

- 1. Open Server Manager.
- 2. Select Roles > Remove Roles. The Remove Roles Wizard opens.
- 3. Click Next.
- 4. Deselect Active Directory Certificate Services and Online Responder, and click Next.
- 5. Restart the machine when prompted.

# <span id="page-27-0"></span>**3 Troubleshooting**

The following table provides troubleshooting guidelines.

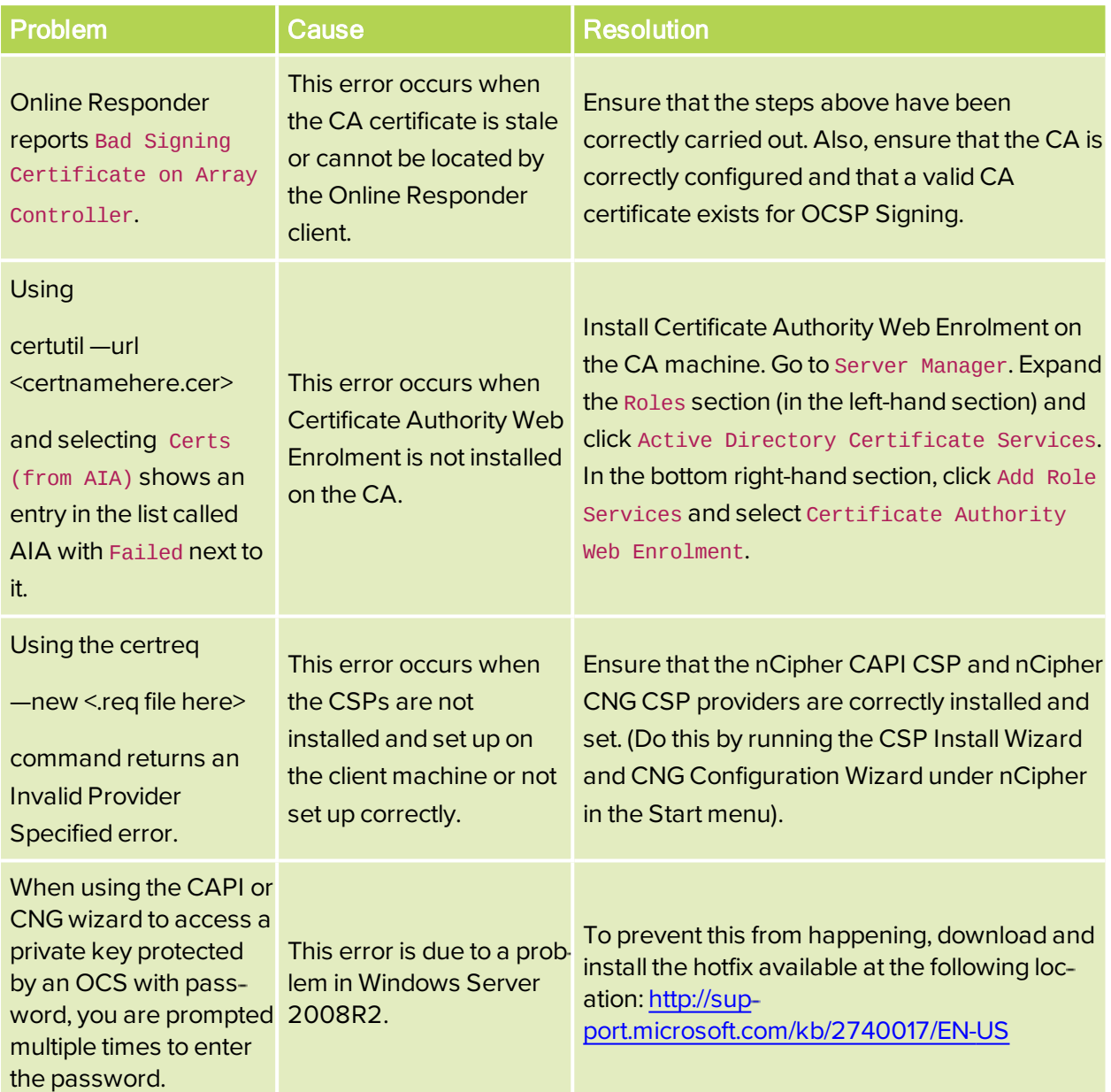

# <span id="page-28-0"></span>**Contact Us**

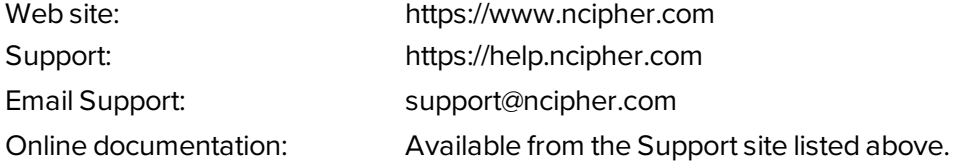

<span id="page-28-1"></span>You can also contact our Support teams by telephone, using the following numbers:

#### **Europe, Middle East, and Africa**

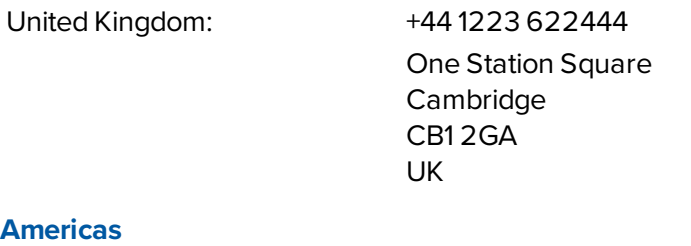

<span id="page-28-2"></span>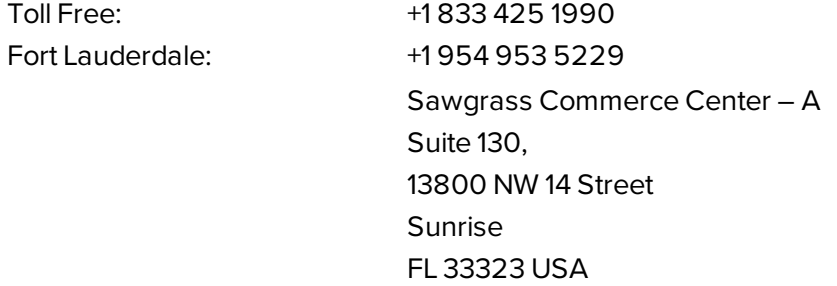

#### <span id="page-28-3"></span>**Asia Pacific**

Australia: +61 8 9126 9070 World Trade Centre Northbank Wharf Siddeley St Melbourne VIC 3005 Australia

Japan: +81 50 3196 4994 Hong Kong: +852 3008 3188 10/F, V-Point, 18 Tang Lung Street Causeway Bay Hong Kong

# NCIPHER

#### **About nCipher Security**

Today's fast moving digital environment enhances customer satisfaction,gives competitive advantage and improves operational efficiency. It also multiplies the security risks. nCipher Security, a leader in the general purpose hardware security module (HSM) market, empowers world-leading organizations by delivering trust, integrity and control to their business critical information and applications.

Our cryptographic solutions secure emerging technologies – cloud, IoT, blockchain,digital payments – and help meet new compliance mandates, using the same proven technology that global organizations depend on today to protect against threats to their sensitive data, network communications and enterprise infrastructure.We deliver trust for your business critical applications, ensuring the integrity of your data and putting you in complete control – today,tomorrow, at all times.www.ncipher.com

Search: nCipher Security

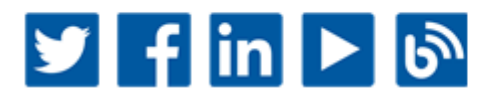